## 交互式仪表盘-标记区

## 概述

在创建图形时,常常需要定义图形的形状、颜色、标签、提示等图形属性。在系统中,这些都将通过标记区来完成,标记区样式如下:

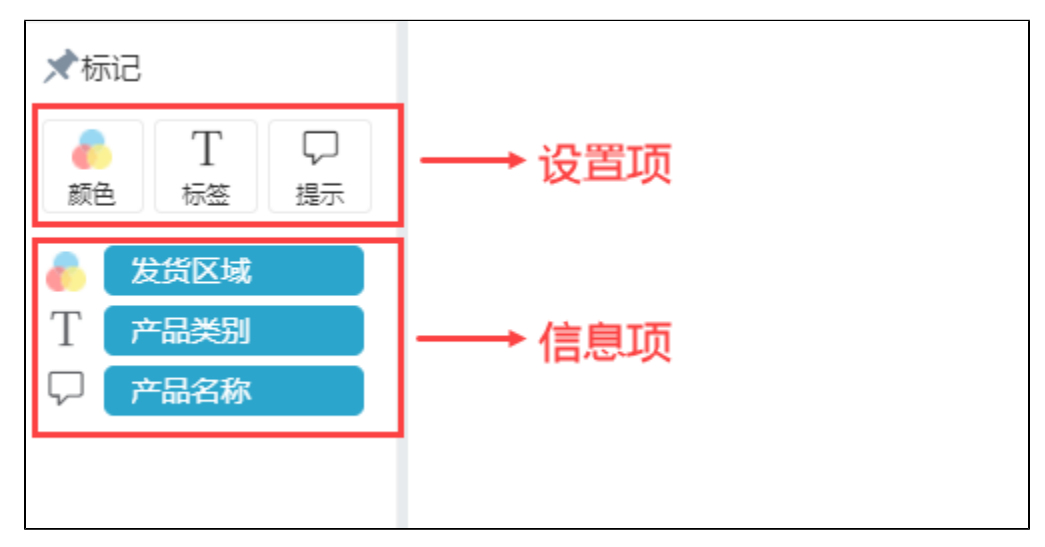

## 设置项

用于设置组件图表中不同的图形属性,设置项可分为基本设置项和特殊设置项:

- (1)基本设置项:包[括颜色](https://wiki.smartbi.com.cn/pages/viewpage.action?pageId=83712874)、[标签、](https://wiki.smartbi.com.cn/pages/viewpage.action?pageId=83712876#id-%E6%A0%87%E8%AE%B0%E5%8C%BA%E5%85%B6%E4%BB%96-%E6%A0%87%E7%AD%BE)[提示](https://wiki.smartbi.com.cn/pages/viewpage.action?pageId=83712876#id-%E6%A0%87%E8%AE%B0%E5%8C%BA%E5%85%B6%E4%BB%96-%E6%8F%90%E7%A4%BA);
- (2)特殊设置项:只有相对应的组件类型才会显示
	- [角度](https://wiki.smartbi.com.cn/pages/viewpage.action?pageId=83712876#id-%E6%A0%87%E8%AE%B0%E5%8C%BA%E5%85%B6%E4%BB%96-%E8%A7%92%E5%BA%A6):组件选择饼图、环形图、玫瑰图、半径玫瑰图、旭日图时显示;
	- [大小](https://wiki.smartbi.com.cn/pages/viewpage.action?pageId=83712876#id-%E6%A0%87%E8%AE%B0%E5%8C%BA%E5%85%B6%E4%BB%96-%E5%A4%A7%E5%B0%8F):组件选择散点图、词云图、关系图、树图、漏斗图、桑基图时显示;
	- [汇总](https://wiki.smartbi.com.cn/pages/viewpage.action?pageId=83712876#id-%E6%A0%87%E8%AE%B0%E5%8C%BA%E5%85%B6%E4%BB%96-%E6%B1%87%E6%80%BB):组件选择交叉表时显示; [形状](https://wiki.smartbi.com.cn/pages/viewpage.action?pageId=83712876#id-%E6%A0%87%E8%AE%B0%E5%8C%BA%E5%85%B6%E4%BB%96-%E5%BD%A2%E7%8A%B6):组件选择散点地图时显示;
- ★标记 ★标记 ★标记  $\mathrm{Q}_{\!o}$ T T Σ æ æ ∠ 颜色 标签 大小 汇总 角度 标签 颜色 ঢ় Q Σ 度量值 提示 提示

## 信息项

显示当前组件的字段数据信息,包括:标记按钮、移除和更多菜单栏:

标记按钮:可切换标记类型;

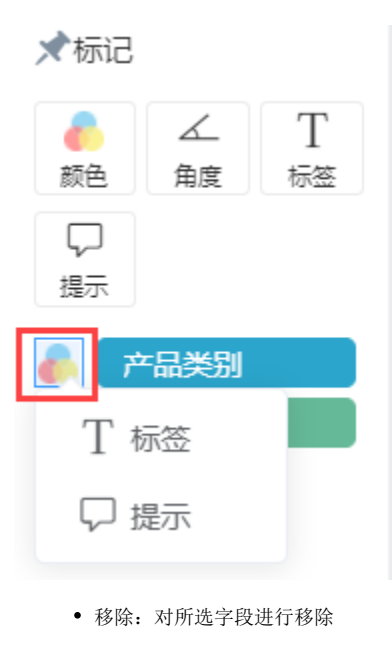

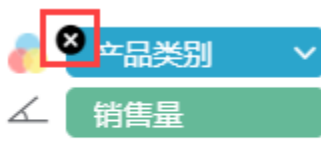

更多菜单栏:对所选字段进行操作;

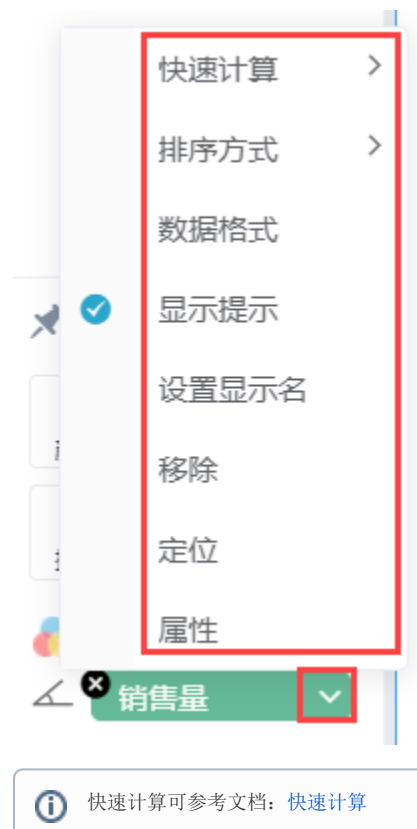

排序方式包括:升序、降序、无

当地图类型为散点地图时,可以进行散点地图的TopN设置,如下图所示:

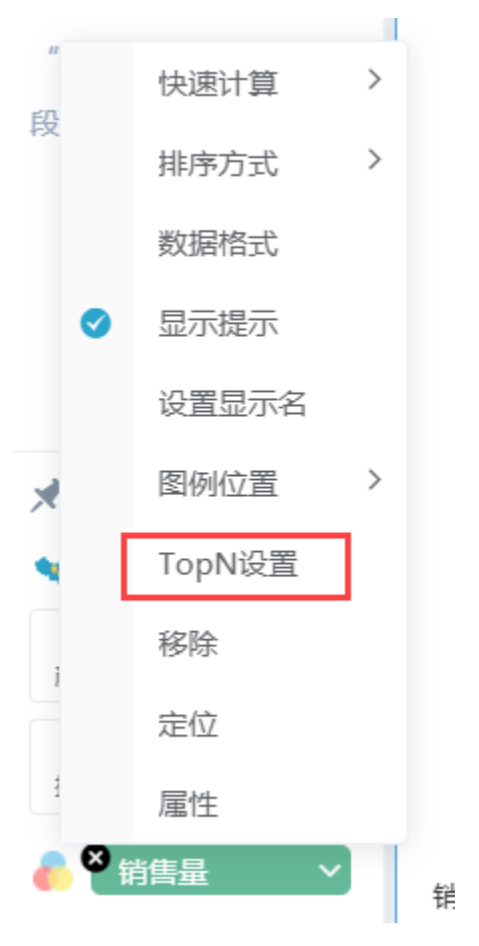

TopN设置:

TopN个数:设置TopN个数。

渲染样式:设置散点地图点的渲染样式:stroke、fill。

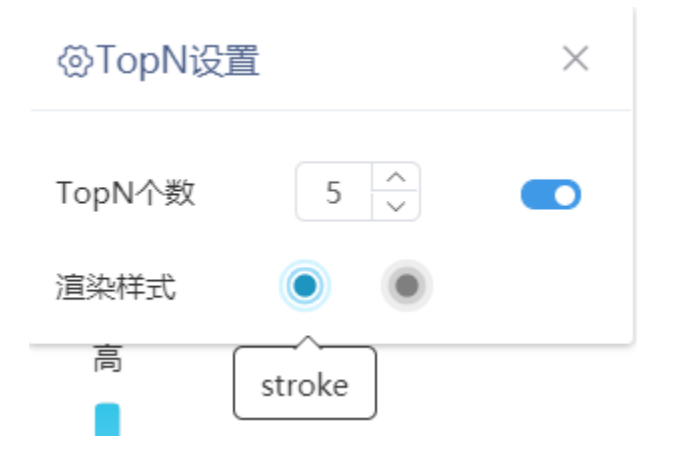